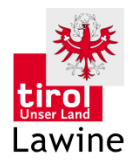

Avalanche Warning Service Eduard-Wallnoefer-Platz 3 A-6020 Innsbruck

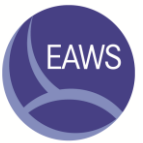

# User Manual

These user instructions were drawn up by the Tirol Avalanche Warning Service. Please send all enquiries and comments to: **[lawine@tirol.gv.at](mailto:lawine@tirol.gv.at)**.

FAQ

 *After typing in the coordinates and pressing the Enter key (Return) the SnoProfiler crashes and all data are lost. Why?*

We are currently experiencing some similar issues when using Internet Explorer v9. We recommend updating your web browser or switching to another browser (e.g., Firefox, Chrome, Opera).

*The temperature entered is not accepted. Why?*

Only temperature values with decimal points are currently accepted. A temperature containing a comma will not be saved. The same applies to coordinates and all other numerical fields.

*I made an entry error and noticed it only after it was saved. Can I subsequently alter my entered profile?*

No. Profiles can only be altered or deleted by the administrators. In urgent cases, please contact [lawine@tirol.gv.at](mailto:lawine@tirol.gv.at) via E-mail.

*My entry for snow hardness is not accepted. What am I doing wrong?*

In order to avoid incorrect entries, rules have been built into the snow hardness category. Layers with only roundgrain snow crystals do not permit entry of Hardness 1 and Hardness 1-2; and for layers with only new fallen snow and/or decomposed snow, only Hardness 1, 1-2, and 2 can be entered.

# Table of Contents

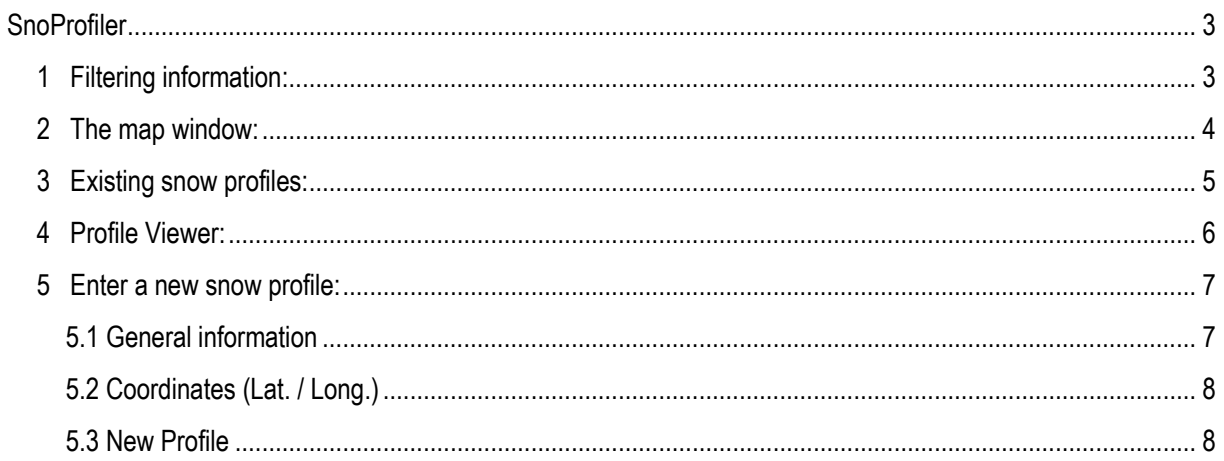

## <span id="page-2-0"></span>**SnoProfiler**

The EAWS SnoProfiler is a newly developed online tool for drawing snow profiles. Each profile is publicly available and can be uploaded through an intuitive, easy-to-grasp user interface. You can access the SnoProfiler via [http://www.avalanches.org](http://www.avalanches.org/) (see Fig. below) or directly via th[e LAWIS](http://www.lawis.at/profile/index.php?zeit=30&hoehe=Infinity&exposition=All&profile_lang=en®ion=everywhere&last_sid=16343&last_pid=1697&last_iid=0&zoom=6&) platform.

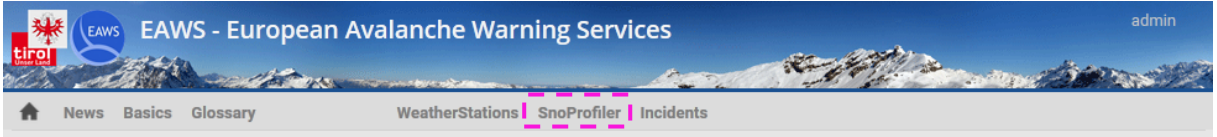

#### **General Information**

The SnoProfiler is among the information services *Weather stations* and *Avalanche incidents* part of the LAWIS (Lawinen-Informations-System) project. They all share a common layout and thus are similar to handle. There are four main fields of information in LAWIS: filter bar – map window – snow profile list – drawing window. Below you will find a few lines on each of these layers.

If you want to enter your own snow profile you can do so by clicking  $P^{rofiles} \oplus$  in the Tab bar. We will explain this in detail in section 5 (Enter a new profile).

## <span id="page-2-1"></span>1 Filtering information:

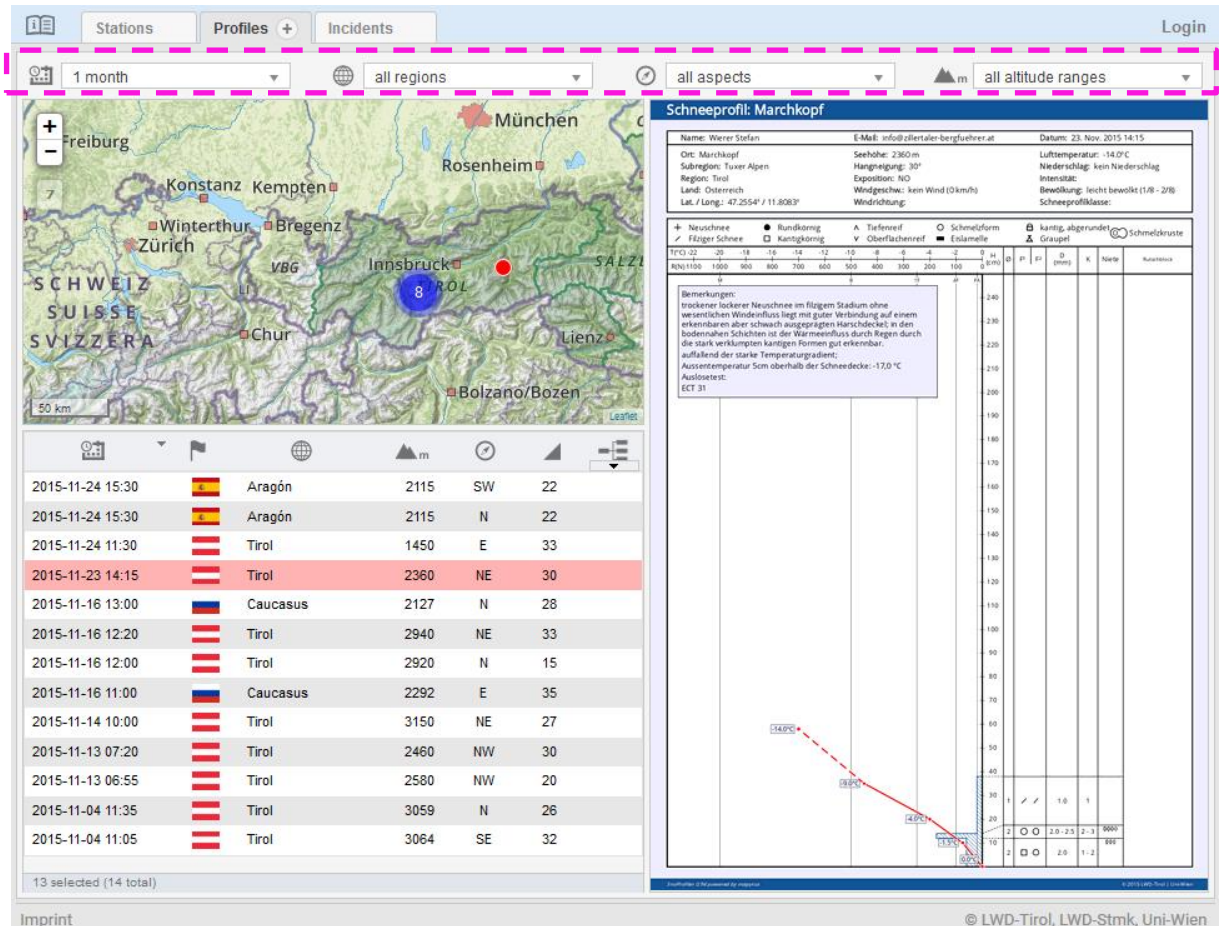

Above the map window you will find a section where you can filter existing snow profiles by period, region, aspect, and altitude ranges. Each selection will be applied on-the-fly without the necessity of confirming your choice. As a result, only your filtered selection of profiles is shown in both the map window and the list below.

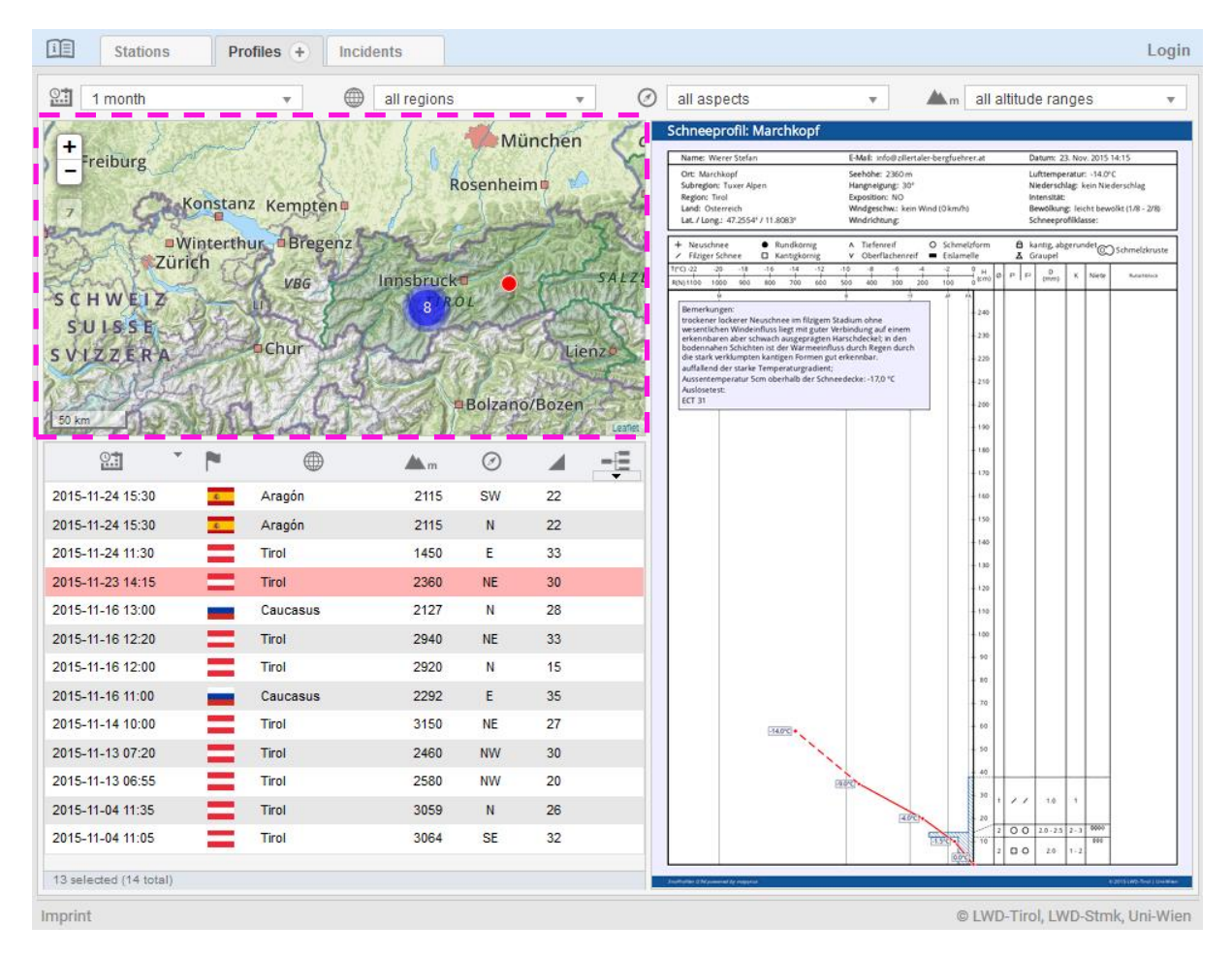

## <span id="page-3-0"></span>2 The map window:

The map window serves as an overview of locations where recent snow profiles are available. Within this interactive map window you can shift and zoom the map scale using your mouse. You can also select any snow profile by mouse-click, resulting in the profile being marked in red and drawn in the right window (see figure above).

## <span id="page-4-0"></span>3 Existing snow profiles:

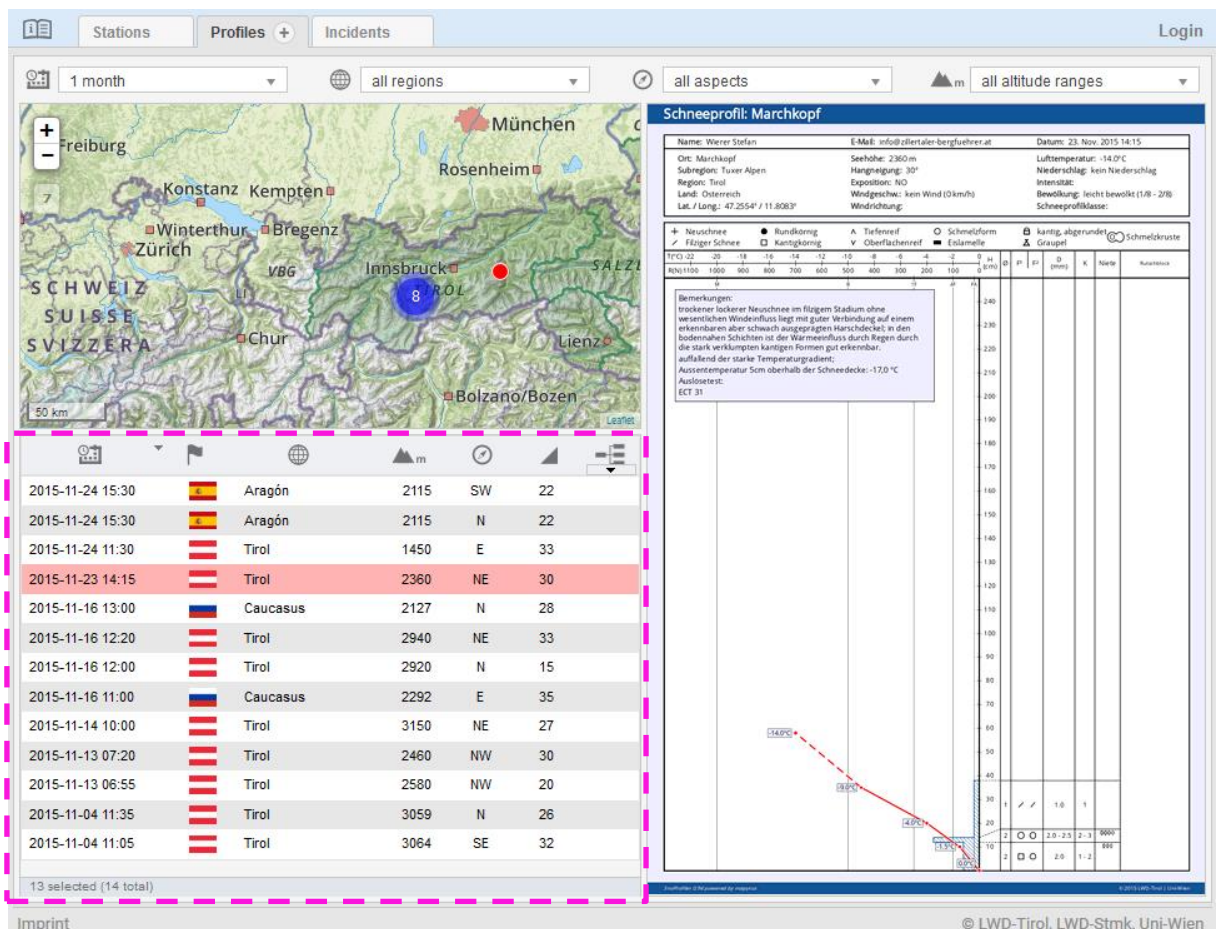

This is a list of all recently dug snow profiles. By clicking on the icons above the list you can sort this list by time of creation, country, region, altitude, aspect, and incline. Navigating the mouse over the symbols should result in a short pop-up description of each symbol.

When selecting a particular profile from the list it will be marked red in the map window and also drawn in the Profile viewer. You can navigate through the profiles in the list by using either your mouse or the up/down keys on your keyboard.

PLEASE NOTE: snow profiles are currently available only in the language the user has chosen beforehand. However, the drawing layout remains the same for all languages, so an experienced user will be able to read profiles in both English and German. We are currently working on that issue!

## <span id="page-5-0"></span>4 Profile Viewer:

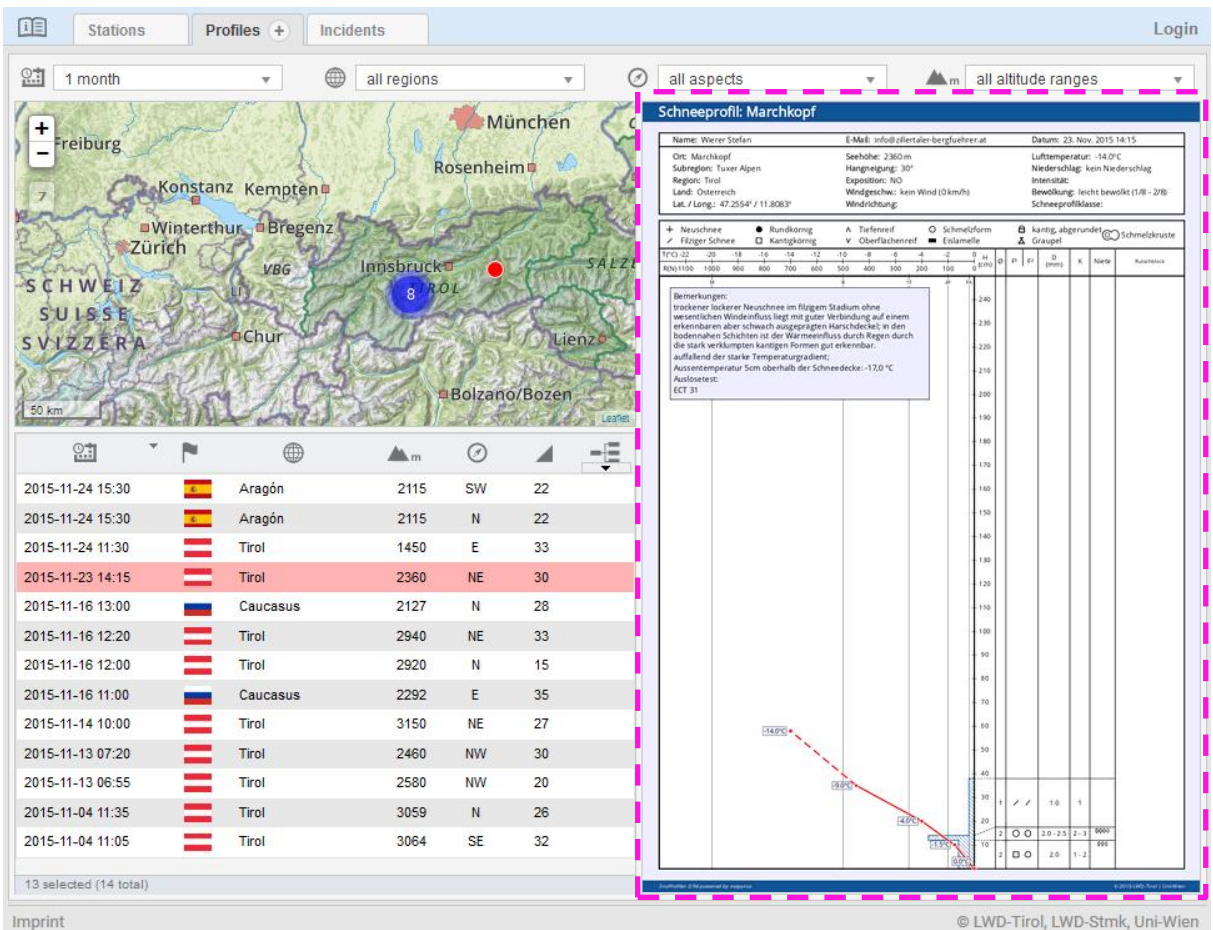

The Profile viewer shows a detailed structure of each snow profile including general information in the upper part of the box and the different snowpack layers below. You can enlarge the drawing by clicking inside the box; then save the image by right mouse click – Save As…

## <span id="page-6-0"></span>5 Entering a new snow profile:

The entry form for a new snow profile is called up through the plus right of  $\overline{\text{Profiles}}(+)$ . The entry form is subdivided into four parts.

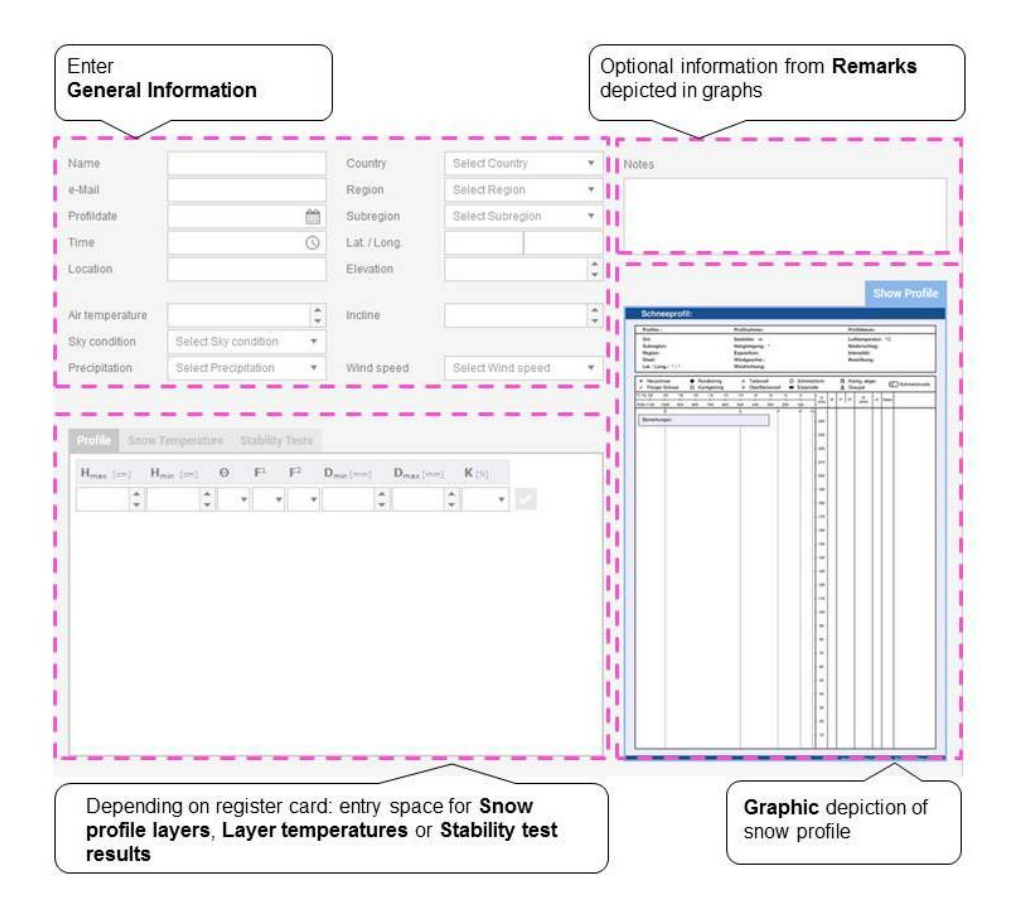

## <span id="page-6-1"></span>5.1 General information

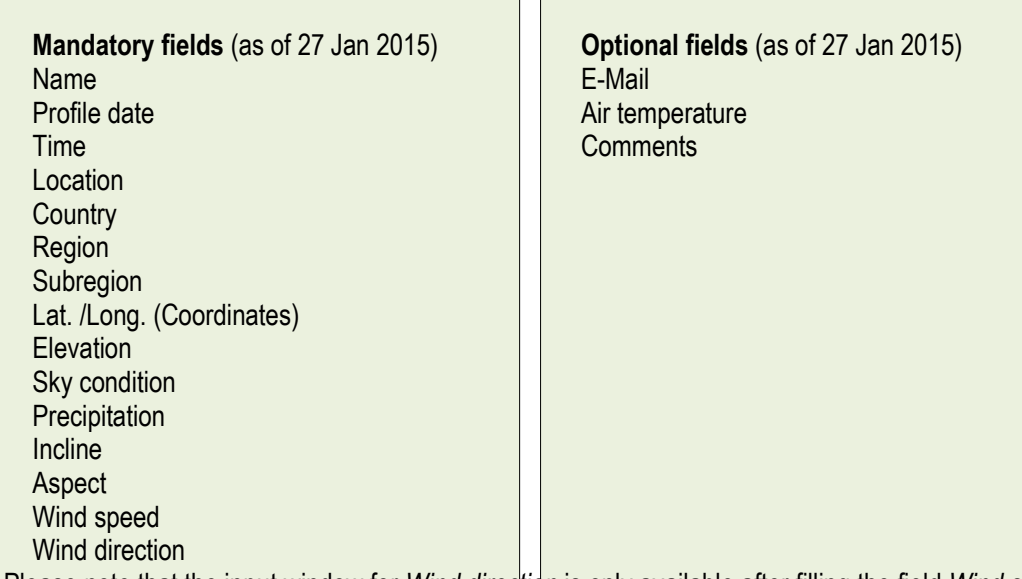

Please note that the input window for *Wind direction* is only available after filling the field *Wind speed*.

## <span id="page-7-0"></span>5.2 Coordinates (Lat. / Long.)

Coordinates can be entered in two different ways:

- 1. As soon as one of the spaces for entering geographical coordinates is clicked, a digital map appears; by means of the left mouse button the spot of the snow profile can be entered directly. That spot is then marked by a small red circle. You can navigate on the map in the customary way by using the mouse (left mouse click + dragging: map segment is moved; scrolling mouse wheel or clicking + / - symbols at the upper left of the map: zoom map)
- 2. Directly entering geographical coordinates (geographical latitude and longitude) in case data are ascertained with GPS

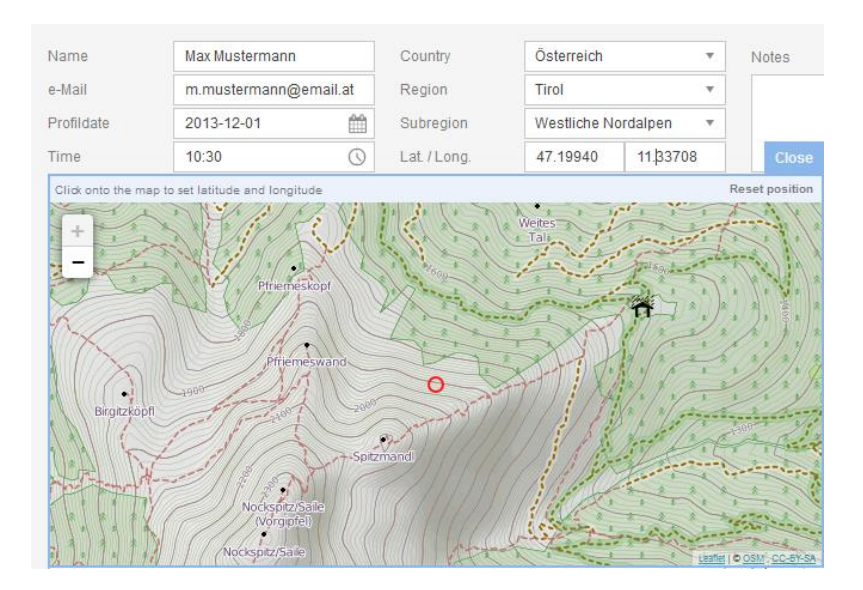

#### <span id="page-7-1"></span>5.3 New Profile

#### **Enter Profile**

To enter a new snow profile, select the tab Profile. Note that you have to insert each snow layer from **top to bottom**.

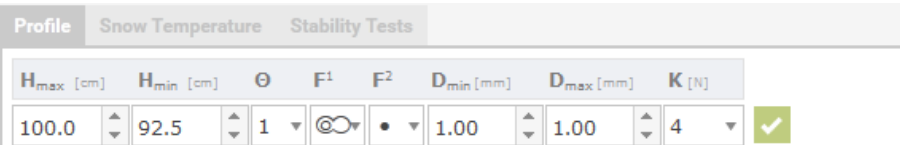

For each snow layer of the analysed snowpack, information on the depth of the layer boundaries ( $H_{max}$ ,  $H_{min}$ ), the moistness of the snow (θ), the kernel form (F<sup>1</sup>, F<sup>2</sup>), the kernel size (D<sub>min</sub>, D<sub>max</sub>) and the hardness of the snow (K<sub>[N]</sub>) is required. Once all the required data pertaining to a snow layer have been entered, it is submitted by pressing the symbol. In order to make sure each of the snowpack layers is saved and uploaded it is recommended to

press **Draw Profile** after each layer. The note "Visualisation not up-to-date" will tell you when layers have not been drawn yet.

**ATTENTION!** By pressing the green check box in the navigation bar above the form you will upload the current snow profile. Therefore, make sure to have each snowpack layer included in your profile. Once a profile is uploaded, only the web admin [\(lawine@tirol.orf.at\)](mailto:lawine@tirol.orf.at) can modify or erase this profile.

By pressing any of the symbols  $\mathbb{Z}$  **x** in the entries about the layer you can **edit i**, **delete x** or add a **new** layer **b**. If another new layer is added, a new entry block appears. Please note that a new layer can only be submitted if Hmin of the previous layer is > 0 [cm] so make sure that you insert the layers from **top to bottom**.

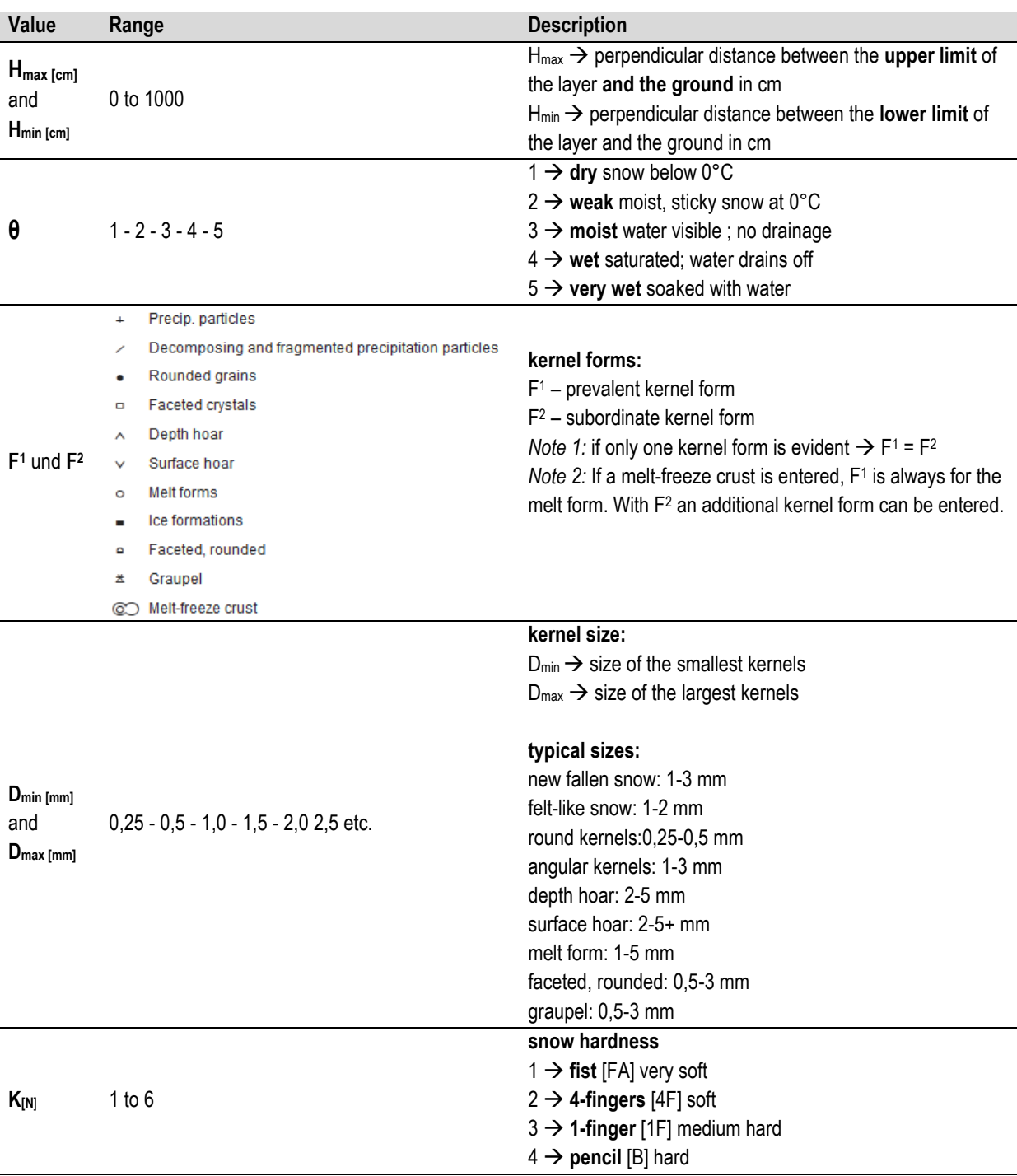

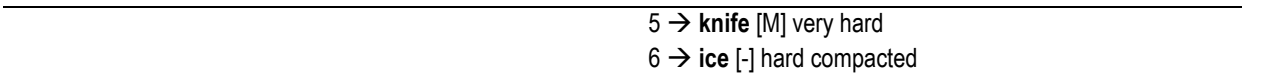

**PLEASE NOTE:** for each snow layer boundary the SnoProfiler will compute '**Lemons'** as a measure of snowpack stability: the lemon-shaped symbols are drawn into a separate column next to **snow hardness** and follow a simple pattern: the more lemons, the more unstable the snowpack; typically, 4 or 5 lemons correspond to a weak structure.

#### **Enter Snow Temperature**

To enter snow temperature data switch to the Snow Temperature tab:

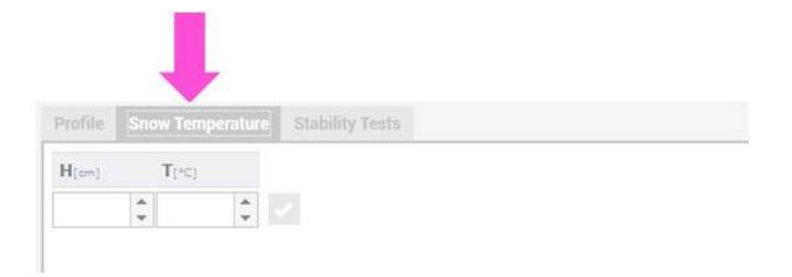

For a snow temperature entry, the depth of the measurement spot (H<sub>[cm]</sub>) and the temperature values (T<sub>[°C]</sub>) are required. Just like with the snow layer entries, the entry is confirmed with the  $\blacksquare$  symbol, which can be changed **at any time or deleted**  $\geq$ **.** A new snow temperature can be added by clicking the  $\equiv$  symbol.

**PLEASE NOTE:** Temperatures of the snowpack surface are ordinarily measured at points 10 cm apart.

#### **Enter Stability Tests**

The SnoProfiler currently supports three main types of Stability Tests: Slide block test ('Rutschblock test'), Compression Test (CT), and Extended Compression Test (ECT). A short introduction to the ECT including a How-to-video, for instance, is provided by the US National Avalanche Center: [http://www.fsavalanche.org/stability-tests/.](http://www.fsavalanche.org/stability-tests/)

#### Compression Test (**CT**)

The CT primarily provides information about the existence of weak layer within the snowpack. You can run a CT rather quickly but it is less informative than the slide block test or the ECT, mainly because CTs provide no information about the propagation of a fracture in a weak layer.

To perform a CT a 30cm by 30cm snow column is isolated from the surrounding snowpack by using a shovel, snow saw, and/or a piece of knotted cord down to the weak layer of interest. The slope of your test location should be around 35° (but no less than 30°). Remember: your safety comes first, so always choose a representative but safe site location. After isolating the column, place your shovel on one end of the column and apply a series of compressive forces to the top of the shovel blade: 10 taps from your wrist, then 10 taps from your elbow, then 10 taps from your shoulder. The results of the CT should be recorded in the following manner:

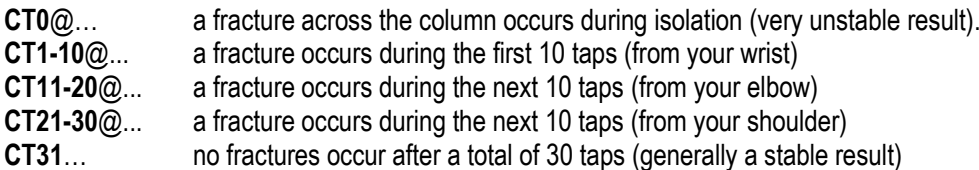

The number after the CT (=Class) stands for the degree of instability (=Step); the value after the @symbol gives the height of the unstable layer within the snowpack  $(=H_{\text{fcm}})$  if a fracture occurs. Additionally, you should describe the characteristics of the fracture (=Result): partial break/whole block is gliding; the surface texture of the gliding block (regular/irregular fracture, rough/smooth surface); and the type of gliding movement  $\alpha$  (collapse/shearing/immediately/with resistance). The test will be submitted by clicking the  $\sim$  symbol.

*Example: CT23@81 describes the collapsing of a weak layer 81cm above the ground after the 23rd tap (3rd tap from shoulder). Both the depth of the fracture and the high number of taps executed would in this case indicate a generally stable snowpack.*

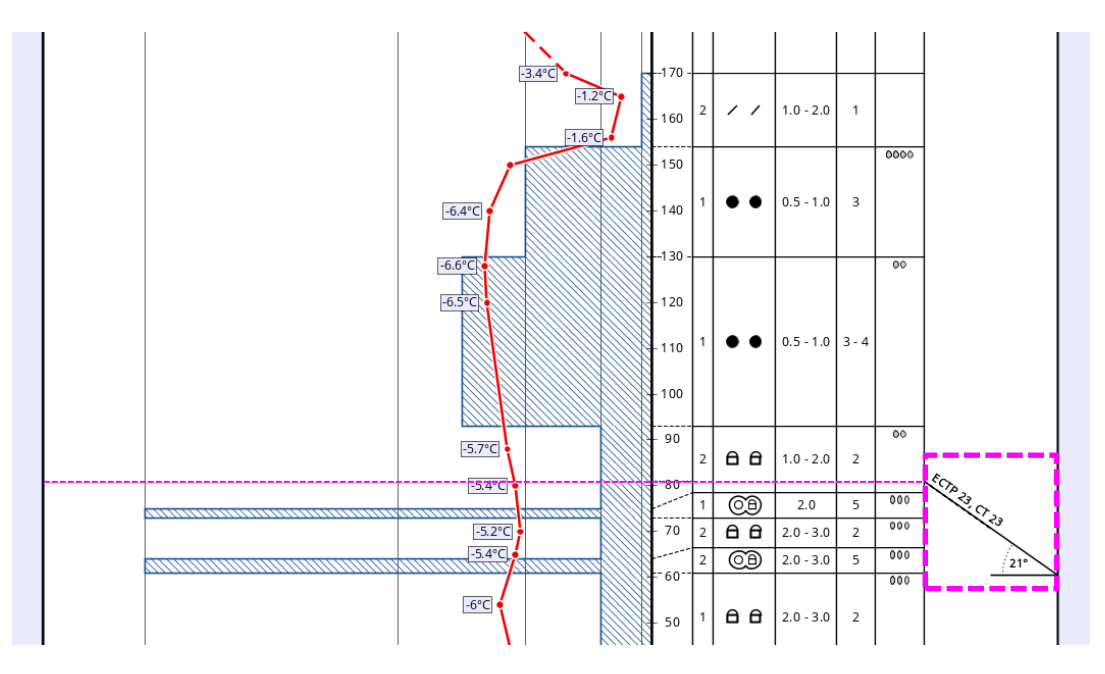

The Extended Compression Test (ECT) shows the same result for the initiation of the fracture (#23). ECTP (P for propagating) reflects the propagation of the initial crack and thus indicates the potential of a slab avalanche when disturbing this weak layer. For details, see below.

#### Extended Compression Test (**ECT**)

The Extended Compression Test is being performed in a similar fashion to the Compression Test: the way how to apply a series of compressive forces to the snow surface remains the same as for the CT. However, the ECT holds information about both the initiation AND propagation of a fracture within a weak snowpack layer. The isolated column for the ECT is therefore bigger, measuring 90 cm across the slope and 30 cm up the slope. These dimensions make it possible to create "mini-avalanches" on a very small model of the slope under investigation. Please note that you have to pay close attention to whether or not the initial fracture is propagating across the weak layer. The results of the ECT should be recorded as follows:

**ECT0**@... a fracture occurs across the entire column during isolation (very unstable!)

**ECTP#**@... a fracture occurs across the entire column (**p**ropagation) after # taps; to count as ECTP the propagation of the fracture has to occur by no later than the next tap after initiation

- **ECTN#**@... a fracture initiates but does not occur across the entire column (**n**o propagation) after # taps; if the fracture propagates later than the next tap after initiation it will still count as ECTN.
- **ECT31**… no fractures occur after a total of 30 taps (generally a stable result)

Additionally, when observing ECTP or ECTN you should also be able to describe the gliding surface of the block: (1) partial break/ whole block is gliding; (2) rough/smooth surface of gliding layer. The test will be submitted by clicking the  $\blacktriangleright$  symbol.

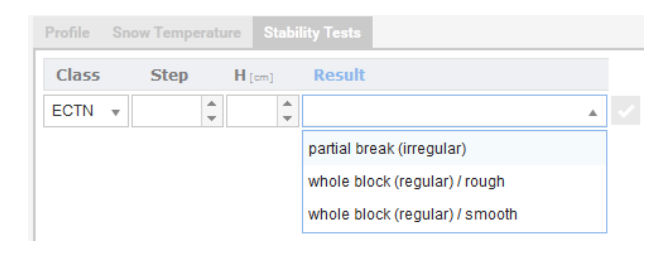

*Example: ECTN14@80 describes a weak layer 80 cm above ground where a crack had been initiated after the 14th tap; however, the fracture did not propagate across the entire column even after the next tap (#15).*

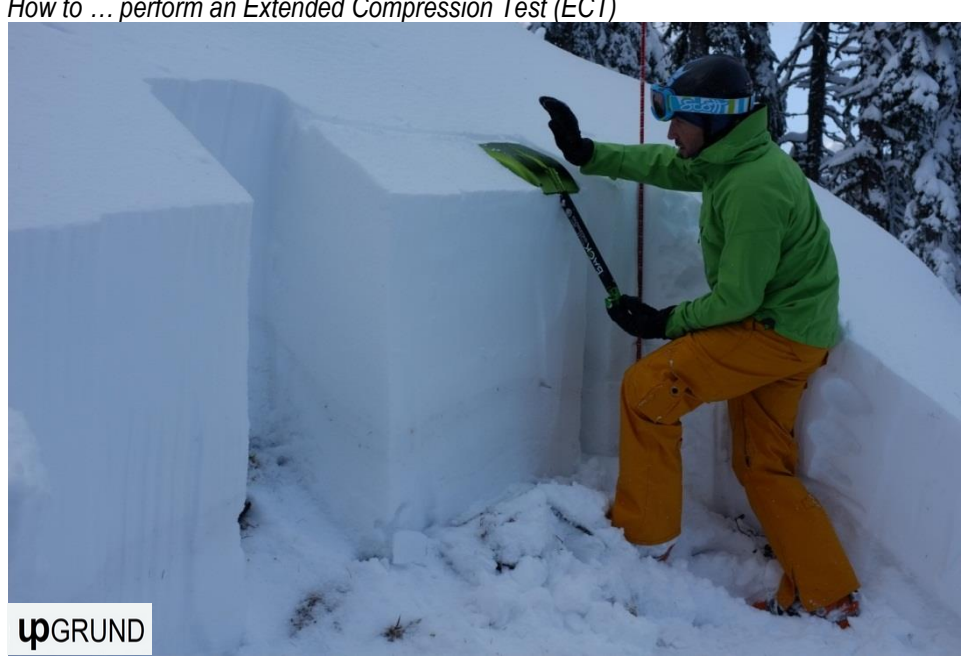

 *How to … perform an Extended Compression Test (ECT)*

Slide block test ('Rutschblock test' **RB**)

The 'Rutschblock test' is the most informative but also most time-consuming method to test the stability of a given snowpack. It tests an isolated block that measures 2 m across the slope and 1,5 m uphill, and should be performed in "representative" terrain (typically steeper than 30°). Again, look out for possible danger zones across the slope and try to avoid these spots: your safety always comes first! To test the stability of the isolated block you apply a series of compressive forces to the slide block surface as follows:

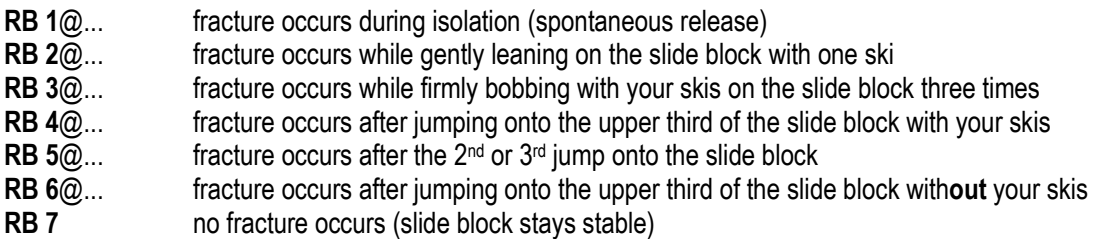

For the SnoProfiler you should also be able to describe the gliding surface of the slide block: (1) partial break: only one edge of the weak layer is gliding/ only the area underneath your skis collapses; (2) whole block is gliding: rough/smooth surface of the collapsing block (=weak layer). The test will be submitted by clicking the symbol.

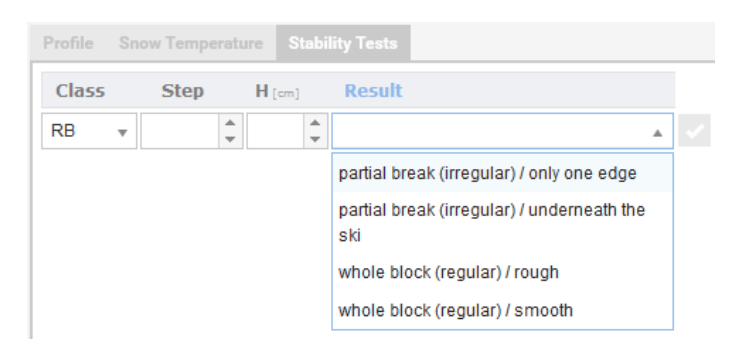

*How to … perform a slide block or 'Rutschblock' test* 

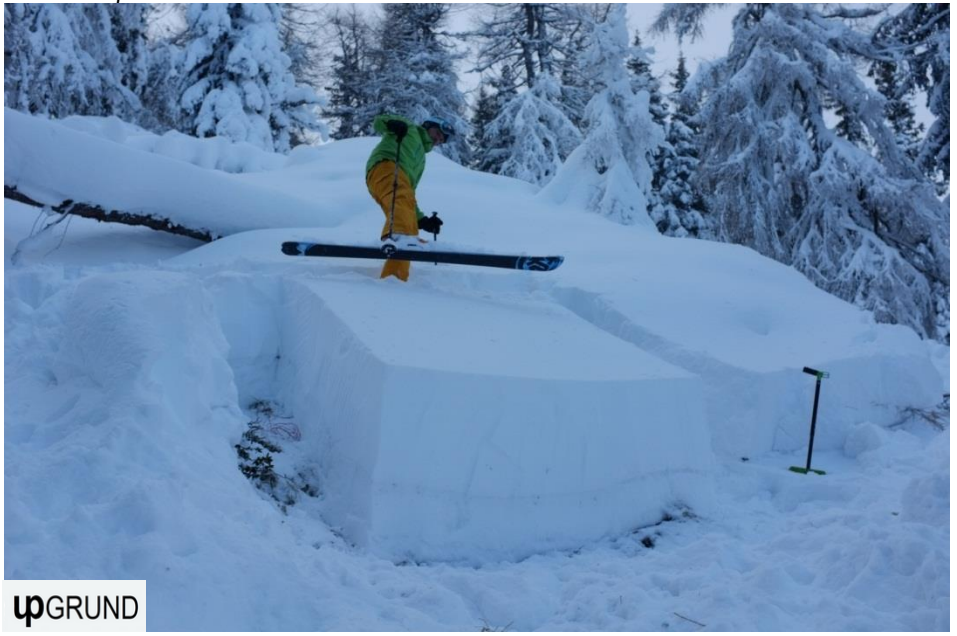